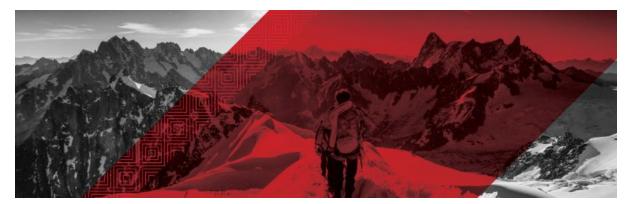

**Red Hat Connect for Technology Partners** Getting Started Guide - Red Hat OpenShift & Container

Prepared for: Product Managers and Technical Staff Draft Version: 20180912 (preliminary release)

# Table of Contents

| Introduction                                         | 3  |
|------------------------------------------------------|----|
| Register for RHC4TP & Request Technology Partnership | 4  |
| Request Zone Access                                  | 6  |
| Add a Product                                        | 7  |
| Add a New User to the RHC4TP Account                 | 8  |
| Request Software Access                              | 9  |
| Access granted software entitlements                 | 10 |
| Create a Certification Project                       | 10 |
| Primed & Container Certification                     | 11 |
| Primed                                               | 11 |
| Container Certification Checklist                    | 13 |
| Red Hat Partner Logo                                 | 13 |
| Build Service                                        | 16 |
| Manually Upload Your Image                           | 18 |
| Image Scan                                           | 19 |
| Image Results                                        | 19 |
| Export Compliance Questionnaire                      | 20 |
| Maintaining Certified Images                         | 21 |
| Top FAQs                                             | 23 |
| Online Resources                                     | 23 |

## Introduction

Welcome to Red Hat Connect for Technology Partners. This guide provides instructions on how to register for the Red Hat Connect for Technology Partner program. This document will also guide you through the process of obtaining a "Red Hat Certified" designation for an application that you have made deployable via a Linux container using Red Hat technology.

The process involves preparing your containerized application so that it meets certain criteria as specified in the Red Hat Certification Policy Guide, submitting it to Red Hat for review and certification, and publishing it so that the containerized application is available for consumption.

It should be noted that the ability to maintain the certification requires a commitment to maintaining the trustworthiness of the container, i.e., updating it as needed for security or other reasons.

# Register for RHC4TP & Request Technology Partnership

Go to <u>connect.redhat.com</u> and click *LOG IN* at the upper right of the page.

Click REGISTER.

| 8    | , <b>red</b> hat.                       | RED HAT<br>CONNECT<br>for technology partners |
|------|-----------------------------------------|-----------------------------------------------|
| Join |                                         |                                               |
|      | are new to Red H<br>ers, register here. | lat or Red Hat Connect for Technology         |
| F    | REGISTER                                |                                               |

Check to see if you have an existing account by searching your Red Hat account login Username.

If you do not have an existing User Account, check if your Company has an existing account by clicking *SEARCH FOR YOUR COMPANY*.

**NOTE:** If you find your company in the search field, please email <u>connect@redhat.com</u> to find out who the Org Admin is for your company, so they can add you to the existing account.

| 8                                                                                                    | ()                                                                                                    |
|----------------------------------------------------------------------------------------------------|----------------------------------------------------------------------------------------------------|
| Existing accounts                                                                                                    | Create account                                                                                                    |
| Account Lookup                                                                                                    | Don't have an account?                                                                                                    |
| Use the field below to verify if you already have an account to access the<br>Connect site. If an account is found you will be redirected to Red Hat's<br>Single Sign-on system. | Before applying to join as a company we ask that you take a minute<br>to search and see if your company is already in our system.<br>If your company already has an account we require that you create |
| Enter your username:                                                                                                    | a new user for your company.                                                                                                    |
| FIND ACCOUNT                                                                                                    | Search for your company.                                                                                                    |
|                                                                                                    |                                                                                                    |

If your company does not have an existing account, click *CAN'T FIND YOUR COMPANY* and then click *REGISTER NEW COMPANY*.

|                                                                                                    | SELECT |
|----------------------------------------------------------------------------------------------------|--------|
| Can't find your company?                                                                                                    |        |
| Register                                                                                                    |        |
| f you can't find your company, you can register a new company and user<br>account, you will not only be able to log in to Red Hat Connect, but to oth |        |
| REGISTER NEW COMPANY 값                                                                                                    |        |

Fill in all required fields and SUBMIT.

| Create a Red                 | Hat Login                                                                                                    |
|------------------------------|----------------------------------------------------------------------------------------------------|
| A Red Hat account gives you  | access to product evaluations and purchasing capabilities.                                                                                                    |
| * Indicates Required Field   | 4                                                                                                    |
| Need access to an accou      | If your company has an existing Red Hat account, your organization administrator can grant you access. If you have questions, contact<br>customer service.             |
| Login Information            |                                                                                                    |
| * Create a Red Hat<br>Login: |                                                                                                    |
|                              | Your login is a user ID for accessing your account across all<br>Real-Habitisms. It must be at least fire the characters and cannot<br>be changing once cannot extend. |
| * Email Address:             |                                                                                                    |
| * Password:                  |                                                                                                    |
|                              | Your password must be at least six characters long A strong<br>password combines lower cose letters, upper cose letters,<br>numbers, and symbols.                      |
| * Confirm Password:          |                                                                                                    |

#### A confirmation Email will be sent (example email)

| no-reply@redhat.com                                                                                                    |                                                    |
|----------------------------------------------------------------------------------------------------|----------------------------------------------------|
| to me 💌                                                                                                    |                                                    |
| Dear Red Hat User,                                                                                                    |                                                    |
| This email is sent to validate the email addr<br>provided for your Red Hat login. Your Red H<br>with an active Red Hat subscription, provide<br>systems management capabilities through                 | Hat login, in combination<br>es you with access to |
| To ensure the security of the account inform<br>Red Hat login, please take a moment to clic<br>and verify that we have the correct email ac<br>confirm your email address, your Red Hat lo<br>disabled. | k through the link below<br>ddress. If you do not  |
| To confirm your email address, please visit                                                                                                    | the following URL:                                 |
| https://www.redbat.com/wapps/ugc/confirm                                                                                                    | html?kev=CQhHBLKiJI7JGisil0                        |

Once your Email has been confirmed, log in to your RHC4TP account at connect.redhat.com. You will be redirected to the *Getting Started* page.

**NOTE:** If you are not redirected, please click *MANAGE COMPANY* and then click *BECOME A PARTNER* 

You will now be required to complete the following sections (clicking *Next* after filling in the required information):

Company Details Connect Details My Profile

| Company Details | Connect Details | My Profile | Terms        |
|-----------------|-----------------|------------|--------------|
|                 | 2               |            | Terms<br>(4) |

Once the Profile section is complete, you will need to review and accept the Technology Partner Program Agreement..

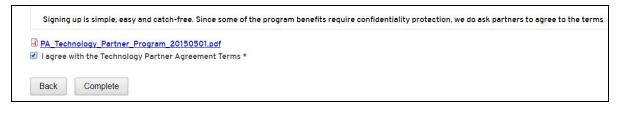

# **Request Zone Access**

When you're ready to certify your product on Red Hat Software, you will need to request Zone access and then create a Certification Project.

Go to <u>connect.redhat.com</u> and click *LOG IN* at the upper right of the page.

Click on COMPANY DASHBOARD

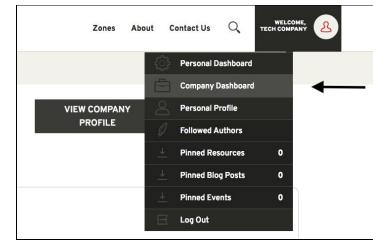

Then select EDIT COMPANY PROFILE

Complete all mandatory fields marked with an \* and then click SUBMIT at the end of the page

Click on *ZONES* at the top of the page.

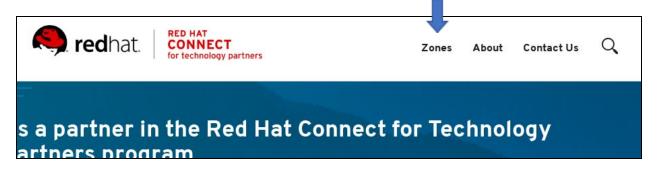

Scroll down to Join a Zone section.

Under the RED HAT OPENSHIFT & CONTAINER ZONE, click APPLY FOR ZONE ACCESS.

| Join or Access Zon                                                                                                    | es          |                                                                                                    |                 |                                                                                                    |   |
|----------------------------------------------------------------------------------------------------|-------------|----------------------------------------------------------------------------------------------------|-----------------|----------------------------------------------------------------------------------------------------|---|
| Apply for Zone Access to one or<br>additional terms and conditions<br>You will be notified of your Zone                                                                                                    | specific to | o that Zone, that will requir                                                                                                    | e acceptance fo |                                                                                                    |   |
| PLATFORMS<br><b>RED HAT ENTERPRISE LINUX</b><br>Provide customers with enterprise-ready<br>reliability, long term support and proven<br>business value via the industry's leading<br>commercial Linux Platform. |             | PLATFORMS<br><b>RED HAT OPENSHIFT &amp; C</b><br>Transform application delivery, ad<br>scalability needs and iterate faster<br>hybrid environments. | dress           | MIDDLEWARE<br><b>RED HAT MIDDLEWARE</b><br>Innovate faster and smarter with light-weight,<br>cloud-friendly Red Hat middleware. | 8 |
| APPLY FOR ZONE ACCESS                                                                                                    |             | APPLY FOR ZONE ACC                                                                                                    | ESS             | APPLY FOR ZONE ACCESS                                                                                                    |   |

You will be notified via Email upon approval of your Zone Request.

## Add a Product

Log in to your RHC4TP account at <u>connect.redhat.com</u>.

Select the *Human* icon at the top right of the screen and select *Company Dashboard* from the dropdown menu.

Scroll down to *Products* section.

|                                                                                | ADD A PRODUCT |
|--------------------------------------------------------------------------------|---------------|
| product logos, assign teams, see status and certification information. Add nev | v solutions.  |
| PROJECT NAME (STATUS, ZONE)                                                    | PUBLISHED     |
|                                                                                |               |

Fill in all required information, *including adding your LOGO* and click *SUBMIT*.

| Product Name *           | Use Company Logo                                                                                        |        |
|--------------------------|----------------------------------------------------------------------------------------------------|--------|
|                          | Product Logo                                                                                            |        |
| Brief Overview *         | Choose File No file chosen                                                                              |        |
| Product Description *    |                                                                                                    | Upload |
| Format • B I   E E = @ R | Files must be less than <b>5 MB</b> .<br>Allowed file types: <b>png gif jpg jpeg</b> .<br>Product URL * |        |

If your Product requires more than one container, add the container names separately under Product Version. Example:

| <ul> <li>Partner Product Versions * —</li> </ul> |                 |
|--------------------------------------------------|-----------------|
| PRODUCT VERSION                                  | OPERATIONS      |
| App 1.x                                          | Remove Edit     |
| DB 1.x                                           | Remove Edit     |
| App 5.x                                          | Remove Edit     |
|                                                  | Add new Version |

**Note:** The product information you enter will be used to feed the <u>certified product catalog</u> after certification is complete and approved by Red Hat, therefore verify all information is correct.

## Add a New User to the RHC4TP Account

Login to your RHC4TP account at *connect.redhat.com* 

Click on the *Human* icon at the top right of the page and select *Company Dashboard* from the drop-down menu

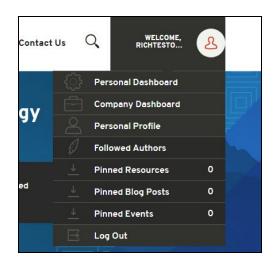

Scroll down to Users section and click MANAGE USERS.

| Or Users        | y users. The five most recently c | reated users are listed. |              | MANAGE USERS 🖸 |
|-----------------|-----------------------------------|--------------------------|--------------|----------------|
| USER NAME       | EMAIL                             | USER TYPE                | DATE CREATED | LAST ACCESSED  |
| Ritchie Bernier | richard.bernier                   | Org Admin                | 12/11/2017   | 12/12/2017     |
| View All Users  |                                   |                          |              |                |

#### Click ADD NEW USER

| User L      | .ist                |            |       |          |                 |              |            |               |        |         |         |
|-------------|---------------------|------------|-------|----------|-----------------|--------------|------------|---------------|--------|---------|---------|
| 🖗 Edit - Ri | ichTestOnly2017     |            |       |          |                 |              |            |               |        | Add N   | ew User |
| ACTIVE      | INACTIVE ALL        |            |       |          |                 |              |            |               |        |         |         |
| —           |                     |            |       |          |                 |              |            |               |        |         |         |
|             |                     |            |       |          | 0 users selecte | d from table | 9          |               | Filter |         |         |
| Displaying  | g 10 v users pe     | r page     |       |          | • 43013 301000  | a norm tabl  | ×.         |               | Fitter |         |         |
|             | Username 🔺          | First Name | ≎ La: | ast Name | \$<br>Position  | ٥            | Department | \$<br>Created | \$     | Updated | \$      |
| No user e   | entries were found. |            |       |          |                 |              |            |               |        |         |         |
|             |                     |            |       |          |                 |              |            |               |        |         |         |
|             | ntries were found.  |            |       |          |                 |              |            |               |        | 1< <    |         |

Fill in required information, then click SAVE.

| create New User | Return to user lis |
|-----------------|--------------------|
| Name:           | 7                  |
| Greeting:       |                    |
| * First name:   |                    |
| * Last name:    |                    |
| Suffix:         |                    |
|                 |                    |

**NOTE:** For a User to access software and certification tools, you must check the Organization Administrator (Org Admin) box. Multiple users can be Organization Administrators.

## **Request Software Access**

Log in to your RHC4TP account at <u>connect.redhat.com</u>.

Scroll down to the **As a program member you receive section** and click LEARN MORE under Software access.

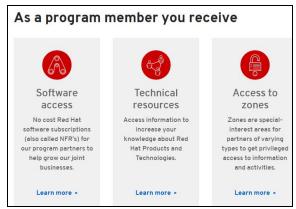

On the Red Hat Software Access Page, scroll down to *PLATFORMS* and click *REQUEST* SUBSCRIPTION under the software you need

| PLATFORMS                                                                                                    | PLATFORMS                                                                                                    |
|----------------------------------------------------------------------------------------------------|----------------------------------------------------------------------------------------------------|
| RED HAT<br>ENTERPRISE LINUX                                                                                                    | RED HAT<br>VIRTUALIZATION                                                                                                    |
| On Premise                                                                                                    | On Premise                                                                                                    |
| Request a subscription of Red Hat Enterprise Linux and Red Hat<br>Virtualization. Access will be granted to your Red Hat account, and<br>you will receive an email notification. | Request a subscription of Red Hat Virtualization. Access will be<br>granted to your Red Hat account. You will receive emails to notify you<br>about the status of your request. If you have requested access to Red<br>Hat Enterprise Linux through our program, Red Hat Virtualization has |
| Request Subscription +                                                                                                    | already been included.                                                                                                    |

You will receive an email once software access has been granted.

# Access granted software entitlements

Go to access.redhat.com

Click DOWNLOADS under Quick links at the bottom of the page

Choose the product family

Then follow the instructions to download

# **Create a Certification Project**

Log in to your RHC4TP account at <u>connect.redhat.com</u>.

Select *ZONES* at the top of the page.

Scroll down to the Zone you wish to create the Project under and click CREATE A PROJECT.

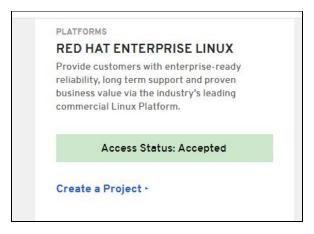

Complete the required fields and click SUBMIT.

| Product *                            |   |
|--------------------------------------|---|
| - Select a Product -                 | • |
| Product Version *                    |   |
| - Select a Version -                 | Ŧ |
| Release Category *                   |   |
| Generally Available                  | v |
| Red Hat Product *                    |   |
| - Select a Red Hat Product -         | • |
| Red Hat Product Version *            |   |
| - Select a Red Hat Product Version - | Ŧ |
|                                      |   |

## **Primed & Container Certification**

To find the Checklist for Primed and Container Certification go to your Project Page and select Certification Checklist located on the left menu under Actions.

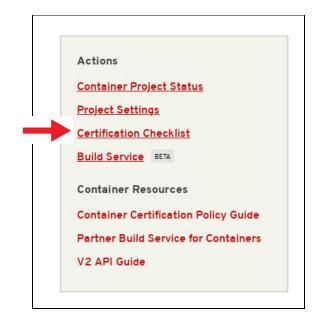

## Primed

Primed is a technical readiness designation for applications that interoperate with OpenShift. Through Primed, partners indicate that they have verified their product's functionality on OpenShift, taking the first step towards the ongoing commitment of container certification. Primed is also the suggested path for products that integrate with OpenShift but are not packaged as containers.

To achieve the Primed designation, complete the Primed section of the Container Checklist

|                                                                         | Primed () | Certified 🛈 |
|-------------------------------------------------------------------------|-----------|-------------|
| Update your company profile                                             | $\odot$   | $\odot$     |
| Update your product profile                                             | $\odot$   | $\odot$     |
| Submit Primed evidence<br>This is required for Primed but not Certified | 0         |             |

## **Primed Listing**

To find the Checklist for Primed Listing go to your Project Page and select Certification Checklist located on the left menu under Actions.

| Actions              |                           |
|----------------------|---------------------------|
| Container Pr         | oject Status              |
| <u>Project Setti</u> | ngs                       |
| Certification        | Checklist                 |
| Build Service        | BETA                      |
| Container Re         | esources                  |
| Container Ce         | ertification Policy Guide |
| Partner Build        | d Service for Containers  |
| V2 API Guide         |                           |

# **Submitting Primed Evidence**

Evidence must be submitted for review. To submit your evidence click on the *START* button for the item located on the Checklist.

| > | Submit Primed evidence | START |  |
|---|------------------------|-------|--|
| 2 |                        |       |  |

This will now take you to the Settings Page of your Project. Fill out all mandatory fields.

Scroll all the way to the section: Supporting Documentation for Primed and add all evidence links.

Click SUBMIT at the end of the page.

| 2205 |                                                                                 |
|------|---------------------------------------------------------------------------------|
|      |                                                                                 |
|      |                                                                                 |
|      |                                                                                 |
|      |                                                                                 |
| Su   | pported Platforms                                                               |
|      | OpenShift Online                                                                |
|      | OpenShift Online is a multi-tenant cloud service that allows individual         |
|      | developers to quickly gain access to a hosted OpenShift environment.            |
| -    |                                                                                 |
| -    | OpenShift Dedicated                                                             |
|      | OpenShift Dedicated is a single-tenant cloud service hosted and managed         |
|      | by Red Hat that offers high-availability enterprise-grade clusters in a virtual |
|      | private cloud on AWS or GCP.                                                    |
|      | OpenShift Container Platform                                                    |
|      | Red Hat OpenShift Container Platform offers enterprises full control over       |
|      | their Kubernetes environments, whether they're on-premise or in the public      |
|      | cloud, giving teams freedom to build and run applications anywhere.             |
|      | OpenShift Container Platform handles cloud-native and traditional               |
|      | applications on a single platform. OpenShift gives your teams self-service      |
|      | to consistent environments across your organization, from development           |
|      | through production.                                                             |
|      |                                                                                 |
|      |                                                                                 |
|      |                                                                                 |

Now you will have completed that item on the checklist. The check marked box only indicates that the evidence has been submitted, NOT approved. Once the evidence is submitted, you will need to click *GET LISTED* button on the Certification Checklist Page.

| > Submit Primed evidence<br>This is required for Primed but not Ce | ertified 📀                                                   | EDIT       |
|--------------------------------------------------------------------|--------------------------------------------------------------|------------|
| You have successfully completed status. You can continue on to ge  | the requirements for OpenShift Primed<br>of Certified below. | GET LISTED |

Fill out the Contact form for your evidence to be reviewed. Make sure to include evidence and copy the URL of your project.

| Contact U                                                         | S                                                                   |              |
|-------------------------------------------------------------------|---------------------------------------------------------------------|--------------|
|                                                                   | rom you. If you have an idea, op<br>e need to address, let us know! | oportunity,  |
| Topic *                                                           |                                                                     |              |
| Certification                                                     |                                                                     | •            |
|                                                                   |                                                                     |              |
| How can we help? *<br>My product is ready to                      | get OpenShift Primed. Our supporting m                              | aterials are |
| My product is ready to<br>Content limited to 32000 cha<br>CAPTCHA |                                                                     |              |
| My product is ready to<br>Content limited to 32000 cha<br>CAPTCHA | racters, remaining: <b>31927</b>                                    |              |

Your evidence will reviewed and if your application successfully demonstrates running on the latest release of OpenShift, it will be listed in in the OpenShift Primed page found here.

https://access.redhat.com/openshift-primed/

**NOTE:** It will take around 2 weeks after approval for you Company Listing to show.

#### **Container Certification Checklist**

Certified containers are applications that meet Red Hat's best practices for packaging, distribution and maintenance. Certified containers imply a commitment from partners to maintain their images up to date and represent the highest level of trust and supportability for Red Hat customers container-capable platforms, including OpenShift

For Container Certification, complete the *Certified* section of the checklist and publish the image. The certified container will be published in the <u>Red Hat Container Catalog (RHCC)</u>

Primed () Certified ()  $\odot$  $\odot$ Update your company profile EDIT  $\odot$  $\odot$ EDIT Update your product profile Submit Primed evidence START This is required for Primed but not Certified  $\odot$ EDIT Accept the Red Hat Container Appendix  $\odot$ EDIT Update your project profile Package and test your application as a c. > 6 EDIT

Example of Container Checklist in progress:

13

#### Container Checklist

The certified container will be published in the Red Hat Container Catalog (RHCC) along with containers published by Red Hat and those published by other software companies. The RHCC is the public-facing website that showcases the containerized applications suitable for enterprise consumption. RHCC pages will allow for publishing information about the partner company, and company's products, as well as technical information about the containerized application. There will also be a way to link in assets from the partner company (by URL) that provide additional information about the product, for example a datasheet, a solution brief, a pre-recorded webinar, a case study, etc. The data populating the RHCC is sourced from the Connect site. Therefore, it is important to review the company and product entries on Connect prior to publishing the container to RHCC.

Before your image gets published you must complete the Certification Checklist. Once all items are completed and your image has passed the scan, you will be able to publish to the Red Hat Container Catalog.

Each item on the Checklist has more information, you can select the drop down arrow located to the left of each item to Learn More.

| In order to certify and publish your of<br>Container Catalog, you will need to c<br>View the Container Certification Guid | omplete the follow    |                   |    |
|----------------------------------------------------------------------------------------------------|-----------------------|-------------------|----|
|                                                                                                    | Primed 🛈              | Certified 🛈       |    |
| <ul> <li>Update your company profile</li> </ul>                                                                           | $\odot$               | $\odot$           | ED |
| Make sure all information is up to date and                                                                               | completed in the Comp | any Profile page. |    |

# **Certification Checklist Section Descriptions**

- Update your company profile
  - This page is to ensure that your company profile is up to date. Edit if necessary.
- Update your product profile
  - This page relates to the product's profile such as product type, description, repository URL, version, contact distribution list, etc.
- Accept the OpenStack Appendix
  - Site Agreement to the Container Terms.
- Update project profile
  - This section relates more to the image/container settings such as Auto Publish feature, registry namespace, release category, supported platforms.
- Package and test your application as a container
  - Follow the instructions on this page to configure the build service. The build service will be dependent on the complete of the previous steps.
- Upload documentation and marketing materials
  - This will bring you to the product page. Scroll to the bottom and click on *Add new Collateral* to upload your product information.

**NOTE:** A minimum of 3 materials are required, with 1 being a mandatory "document" type. This is where you add your product information to your product page.

- Provide a container registry namespace
  - $\circ$   $\;$  This is the same as the project page profile page.
- Provide sales contact information

- Again, this information is the same as the company profile.
- Obtain distribution approval from Red Hat
  - Red Hat will take care of this step.
- Configure Automated Build Service
  - The build service is where Red Hat will automatically build your container/image by utilizing the Dockerfile provided in your repository. The advantage of setting up the automated build service is that your image will update whenever the underlying base image/OS is updated, to ensure up-to-date security. Part of the agreement of using Red Hat's services requires that your container meets a high security standard. See section "Build Service" to get started with this.

#### **Red Hat Partner Logo**

To download the *Red Hat Technology Partner logo*, please go to <u>https://connect.redhat.com/benefits/marketing</u>

If you have a product certified on Red Hat Technology, please contact us at <u>connect@redhat.com</u> so that we can send you the *Certified Product* logo.

Please contact <u>connect@redhat.com</u> for any questions or concerns.

## **Dockerfile Requirements**

You can use this <u>link</u> as a reference to how the Dockerfile needs to be configured to have your image build and pass the scan successfully. Depending on your zone, navigate to the appropriate directory. Here's an example of a Dockerfile for a service you may want to build on RHEL 7.

**Note:** Although labels and licenses are not required to successfully build a running container, they are required for the Red Hat build service and scanner.

- 1. Base image must be Red Hat. Any images using Ubuntu, Debian, CentOS, etc as a base will **not** pass the scanner.
- 2. You must configure the required labels (name, maintainer, vendor, version, release, summary)
- 3. Software <u>license(s)</u> must be included within the image.
- 4. You must configure a user other than root.

Below is a snippet of a Dockerfile which includes the aforementioned requirements:

Dockerfile Example:

| FROM registry.access.redhat.com/rhel7<br>MAINTAINER NAME <email@address></email@address>                                                                                                    |
|----------------------------------------------------------------------------------------------------|
| <pre>### Required Atomic/OpenShift Labels - https://github.com/projectatomic/ContainerApplicationGenericLabels LABEL name="APPLICATION NAME" \     maintainer="EMAIL@ADDRESS" \     vendor="COMPANY NAME" \     version="VERSION NUMBER" \     release="RELEASE NUMBER" \     summary="APPLICATION SUMMARY" \     description="APPLICATION DESCRIPTION" \</pre> |
| ### add licenses to this directory<br>COPY licenses /licenses                                                                                                    |
| ### Add necessary Red Hat repos here<br>RUN REPOLIST=rhel-7-server-rpms,rhel-7-server-optional-rpms \                                                                                                    |
| <pre>### Add your package needs here INSTALL_PKGS="PACKAGES HERE" &amp;&amp; \ yum -y update-minimaldisablerepo "*"enablerepo rhel-7-server-rpmssetopt=tsflags=nodocs \    securitysec-severity=Importantsec-severity=Critical &amp;&amp; \ yum -y installdisablerepo "*"enablerepo \${REPOLIST}setopt=tsflags=nodocs \${INSTALL_PKGS} &amp;&amp; \</pre>       |
| ### Install your application here add all other necessary items to build your image RUN "ANY OTHER INSTRUCTIONS HERE"                                                                                                    |

# The Build Service

#### What does it do?

This service automates the rebuilding of your image whenever an updated Red Hat package is available. It also scans your image (after a successful build) for any security vulnerabilities that may be present prior to publishing your image to the Container Catalog.

#### How does it work?

The build service clones your Github/Gitlab repository onto a build server, and uses the Dockerfile to build your image.

#### Why is this recommended?

It is a requirement from Red Hat to properly maintain your image by keeping up to date with the latest security updates. By not using the automated build service, you are opting into manually maintaining and rebuilding your image every time an update is released.

#### Configuration

Configuration is very easy and straightforward. Follow the steps below:

In the left hand box, click on *Build Service*:

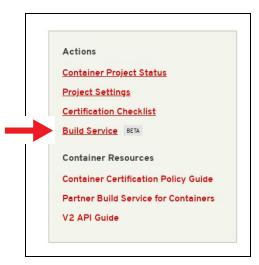

Click on the Configure Build Service tab.

| Actions<br><u>Container Project Status</u><br><u>Project Settings</u><br><u>Certification Checklist</u><br><u>Build Service</u><br>BETA | Details Configure Build Service Build Details |        |                               |                   |
|----------------------------------------------------------------------------------------------------|-----------------------------------------------|--------|-------------------------------|-------------------|
|                                                                                                    | Build ID                                      | Status | Created                       | Tag               |
|                                                                                                    | No builds are visit<br>modify the build s     |        | for this project is currently | disabled. You can |

Fill in the git repo and the Dockerfile name if it has a name other than "Dockerfile".

If your repository is public, then all that is needed is the git source URL (HTTPS link). If your repository is *private*, then you must configure the build service with the SSH link and a private ssh key. The git repository needs the public ssh key associated with the private key in order to successfully clone. It is recommended to create a new public and private ssh key just for the project. Never use your own personal private key.

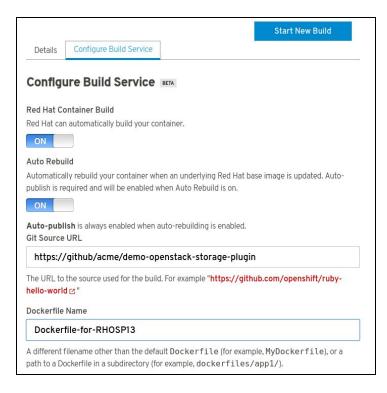

Click *Submit* at the end of the page.

Click Start New Build button at the top of the page.

| Actions                                                    |               | ure Build Service |         |           |
|------------------------------------------------------------|---------------|-------------------|---------|-----------|
| <u>Container Project Status</u><br><u>Project Settings</u> | Build Details |                   |         | 2 Refresh |
| Certification Checklist<br>Build Service BETA              | Build ID      | Status            | Created | Tag       |

Enter a tag number (the version number of the plugin) and click *SUBMIT* to begin the build and scan process.

|                                                                                               | Tag Name *                                 |                                                                                                    |        |                |  |
|-----------------------------------------------------------------------------------------------|--------------------------------------------|----------------------------------------------------------------------------------------------------|--------|----------------|--|
| Actions                                                                                       | 1.0-1                                      |                                                                                                    |        |                |  |
| Container Project Status<br>Project Settings<br>Certification Checklist<br>Build Service BETA | Must be va     Cannot con     Must not not | An image tag name is subject to the following restrictions:<br>Must be valid ASCII.<br>Cannot contain special characters other than underscores, periods and hyphens (-).<br>Must not not start with a period or a hyphen (-).<br>Must be 32 characters or less. |        |                |  |
|                                                                                               |                                            |                                                                                                    | Cancel | MIT            |  |
|                                                                                               |                                            |                                                                                                    |        |                |  |
|                                                                                               |                                            |                                                                                                    |        | tart New Build |  |
| tions                                                                                         | Details Con                                | figure Build Service                                                                                                    |        | tart New Build |  |
| tions<br><u>ntainer Project Status</u><br><u>ject Settings</u>                                | Details Con<br>Build Detail                |                                                                                                    |        | tart New Build |  |
| ntainer Project Status                                                                        |                                            |                                                                                                    |        |                |  |

**NOTE:** The Build Service must first be completed before it can begin the scanning process for certification. If your Build Service fails or does not complete, make sure the details you entered under the Configure Build Service tab is correct and confirm that your Dockerfile conforms to the examples provided in this <u>link</u>.

Once the image has completed the scan in Red Hat Connect repository, the image will show the results of the scan. Scans normally take about 10-15 minutes to complete.

| Actions<br>Container Project Status                                          | Container Informat    | ion    | Upload Your Image       |  |
|------------------------------------------------------------------------------|-----------------------|--------|-------------------------|--|
| Project Settings                                                             | Container Information |        |                         |  |
| Certification Checklist Build Service BETA                                   | CONTAINER IMAGE       | STATUS | ACTIONS                 |  |
| Container Resources                                                          | 1.0                   | Passed | View   Publish   Remove |  |
| Container Certification Policy Guide<br>Partner Build Service for Containers | 1                     | Failed | View   Publish   Remove |  |

The "View" button will expand on the scan results. The "Publish" button will publish the image to the Red Hat Container Catalog. It will change to "Unpublish" once and image has been published. The "Remove" button allows you to remove an image that you do not want to use or need anymore.

**NOTE:** The Build Service must first be completed before it can begin the scanning process for certification. If your Build Service fails or does not complete, make sure the details you entered under the Configure Build Service tab is correct

## Manually Upload Your Image

This information can be located in the UPLOAD YOUR IMAGE tab on the Projects page.

Cut and paste the following line to your terminal.

# docker login -u unused -e none scan.connect.redhat.com

When prompted for the password copy and paste the **Registry Key** located on the **Upload Your Image** tab in the project. This Registry Key is unique per project, please make sure you are using the correct password for the project you are working on.

| Actions                                                                                                    | Container Information                                                                                                    | Upload Your Image                              |
|----------------------------------------------------------------------------------------------------|----------------------------------------------------------------------------------------------------|------------------------------------------------|
| Container Project Status                                                                                                    |                                                                                                    |                                                |
| Project Settings                                                                                                    | Upload your Image                                                                                                    |                                                |
| Certification Checklist<br>Build Service BETA<br>Container Resources<br>Container Certification Policy Guide<br>Partner Build Service for Containers<br>V2 API Guide | In order to certify your containerized application, you must first push it to Red Hai<br>certification registry. Once your image has been pushed to the inbound registry, it<br>automatically be scanned and the results of the certification test will be available<br>The following commands will allow you to login to the registry, tag your image and<br>image.<br>To view a list of the containers you have pushed, navigate to the "Container Inform |                                                |
|                                                                                                    | To view scan results, click on the "Detail" link next to tab.                                                                                                    | o any container on the "Container Information" |
|                                                                                                    | Container Registry Login:                                                                                                    |                                                |
|                                                                                                    | The inbound certification registry requires authorize<br>authenticate to the registry. You will be prompted fo<br>provided in the following section. You may also prov<br>for interaction, such as for use in a script.                                                                                                    | or a password. Use the registry key that is    |
|                                                                                                    |                                                                                                    | Copied 😢                                       |
|                                                                                                    | docker login -u unused -e none scan.                                                                                                    | connect radbat com                             |

## Image Scan

After the image has completed being uploaded, the image will display "Scan In-Progress" in the "Status" column.

| CONTAINER IMAGE | STATUS           | ACTIONS                 |
|-----------------|------------------|-------------------------|
| 1.2-2           | Scan In-Progress | View   Publish   Remove |
| 1.2-2           | Scan In-Progress | View   Publish   Remo   |

**NOTE:** It may be necessary to refresh the browser page to see the current status.

Once the image has completed the scan in Red Hat Connect repository, the image will show the results of the scan. Scans normally take about 10-15 minutes to complete.

| Actions<br>Container Project Status                                          | Container Inform  | nation | Upload Your Image       |
|------------------------------------------------------------------------------|-------------------|--------|-------------------------|
| Project Settings                                                             | Container Informa | tion   |                         |
| Certification Checklist Build Service BETA                                   | CONTAINER IMAGE   | STATUS | ACTIONS                 |
| Container Resources                                                          | 1.0               | Passed | View   Publish   Remove |
| Container Certification Policy Guide<br>Partner Build Service for Containers | 1                 | Failed | View   Publish   Remove |

The "View" button will expand on the scan results. The "Publish" button will publish the image to the Red Hat Container Catalog. It will change to "Unpublish" once and image has been published. The "Remove" button allows you to remove an image that you do not want to use or need anymore.

#### Image Results

If the image returns a "Failed" scan status, the results will automatically be displayed. Click on the name of the failed item (in this example, "has\_licenses") for reference to the policy guide.

| Scan Details<br>• Assessments    |         |  |
|----------------------------------|---------|--|
| Name                             | Value 🔺 |  |
| has_licenses                     | x       |  |
| not_running_privileged           | ¥       |  |
| rpm_list_successful              | ¥       |  |
| rpm_verify_successful            | ¥       |  |
| is_rhel                          | 4       |  |
| vendor_label_exists              | 4       |  |
| free_of_critical_vulnerabilities | 4       |  |
| good_tags                        | ¥       |  |
| good_layer_count                 | 4       |  |
| release_label_exists             | 4       |  |
| not_running_as_root              | 4       |  |
| version_label_exists             | ×       |  |
| name_label_exists                | /       |  |

**\*NOTE:** If you receive an "Access Denied" link when accessing the Policy Guide, please reach out to <u>connect@redhat.com</u>

# **Export Compliance Questionnaire**

#### Red Hat Export Questionnaire and Resource Links

This section references a set of questions provided by the Red Hat legal team for evaluation of export compliance by third party software vendors.

The resource links and questions should be reviewed and answered by a legal representative of the partner.

Completion and returning this document does not guarantee export compliance approval, but begins the evaluation process by Red Hat.

Depending on the answers provided, a set of follow-up questions may be necessary. In the event that you have insufficient information to complete the questionnaire, some additional resources are provided in Part 2 below.

The evaluation process is outlined below:

Step 1: Red Hat provides questionnaire to partner to complete

Step 2: Partner engages their legal team to review and respond to questionnaire

Step 3: Partner returns completed questionnaire to Red Hat

Step 4: Within approximately 5 business days, Red Hat legal evaluates responses and

- a. Approves partner
- b. Defers decision
- c. Requests more information
- d. Declines partner

#### Part I: Red Hat Questionnaire

Please access and complete this <u>export questionnaire</u>.

At this time, Red Hat is NOT able to accept applications that are authorized for export as encryption items under License Exception ENC §740.17(b)(2) and/or License Exception ENC §740.17(a) of the U.S. Export Administration Regulations.

#### Part II: Resources

In the event that your company has not previously gone through the process of obtaining an export classification, or if you have not gone through this process for the product that you intend to publish in the Red Hat Container Catalog, the U.S. Department of Commerce's Bureau of Industry and Security provides these resources.

Unfortunately Red Hat cannot provide any guidance or help with our partners' export control compliance.

| EAR/Encryption<br>Overview              | https://bis.doc.gov/index.php/1-encrypti<br>on-items-not-subject-to-the-ear/15-polic<br>y-guidance/encryption | Guidance for determining<br>whether your item is<br>subject to the EAR.       |
|-----------------------------------------|----------------------------------------------------------------------------------------------------|-------------------------------------------------------------------------------|
| Encryption items not subject to the EAR | <u>https://bis.doc.gov/index.php/1-encrypti</u><br><u>on-items-not-subject-to-the-ear</u>                     |                                                                               |
| Flowchart 1                             | <u>https://bis.doc.gov/index.php/document</u><br><u>s/new-encryption/1654-flowchart1/file</u>                 | Item designed to use<br>encryption NOT controlled<br>under Category 5, Part 2 |
| Flowchart 2                             | https://bis.doc.gov/index.php/document<br>s/new-encryption/1655-flowchart-2-1/fil                             | Item classified under an<br>ECCN in Category 5, Part                          |

|                                                                       | ē                                                                                                    | 2 |
|-----------------------------------------------------------------------|----------------------------------------------------------------------------------------------------|---|
| License Exception<br>ENC §740.17/ Mass<br>Market Chart                | <u>https://bis.doc.gov/index.php/document</u><br><u>s/new-encryption/1651-740-17-enc-table</u><br><u>/file</u> |   |
| Chambers & Global -<br>US Export Control<br>Lawyers                   | http://www.chambersandpartners.com/1<br>2788/525/editorial/5/1                                                 |   |
| Red Hat Export<br>Control Product<br>Matrix (for example<br>purposes) | <u>https://www.redhat.com/en/about/expor</u><br><u>t-control-product-matrix</u>                                |   |

## Maintaining Certified Images

#### Image Maintenance Requirements

As software package vulnerabilities are discovered it is important to rebuild container images to keep them up-to-date. Without automation this process quickly becomes onerous and reflects poorly on the catalog listing. Organizations frequently run vulnerable software but few want to download vulnerable software. It is a requirement of Red Hat Connect Partner Program that the partner maintain the image certification. Red Hat publishes a "Container Health Index" (or CHI) as described here to inform partners about those situations where an image might need to be updated.

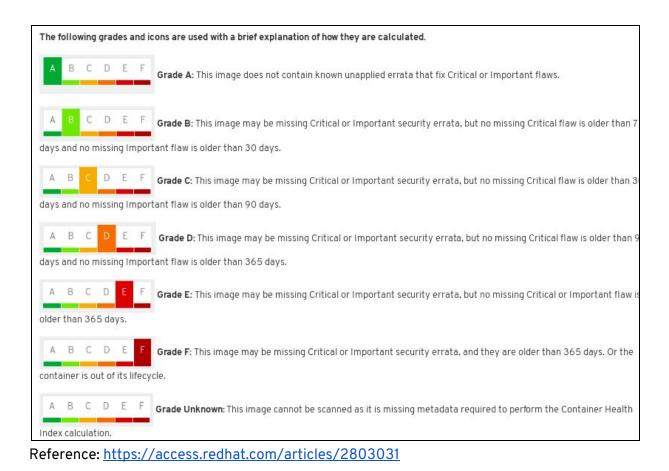

If a container image falls below an "A" grade, a periodic email from connect@redhat.com will be sent out to the partner contact list.

In order to keep the image up to date, it is recommended that the partner use the Red Hat Connect **Build Service** located in the Project section of Red Hat Connect. The option Auto-Rebuild will automatically rebuild your container and automatically publish it.

| redhat. RED HAT<br>CONNECT<br>for technology               |                                                                                        |
|------------------------------------------------------------|----------------------------------------------------------------------------------------|
| Actions                                                    | Details Configure Build Service                                                        |
| <u>Container Project Status</u><br><u>Project Settings</u> |                                                                                        |
| Certification Checklist                                    | Red Hat Container Build                                                                |
| Build Service BETA                                         | Red Hat can automatically build your container.                                        |
|                                                            | ON                                                                                     |
|                                                            | Auto Rebuild                                                                           |
|                                                            | Automatically rebuild your container when an underlying Red Hat base image is updated. |
|                                                            | publish is required and will be enabled when Auto Rebuild is on.                       |
|                                                            | ON                                                                                     |
|                                                            | Auto-publish is always enabled when auto-rebuilding is enabled.                        |
|                                                            | Git Source URL                                                                         |

The only requirement to use this service is that the image bits be accessible via github/gitlab. If the github is internal, ssh access to the bits is required. This service automates the rebuilding of the image whenever an updated Red Hat package is available.

#### Top FAQs

1. <u>Who can upload images through the Portal?</u>

- A. The administrator account created for your organization may upload images. However, this account may grant permissions to other user accounts so that those accounts may also upload images.
- 2. Can I change the Product Version after I created a Project?
  - A. No you cannot; therefore make sure you set it up correctly before starting any project with that product version. Keep in mind that the product version should be considered as the name of the image, the version can be specified later on when you Tag your image during the project.
- 3. <u>Can a container be built on another version of Linux other than Red Hat?</u>
  - A. No, the Red Hat certification is a validation that the container, which is a combination of application software and Linux, is made of genuine Red Hat parts. Currently, Red Hat has just a little over one million paying customers today. Our customers do not use other versions of Linux and pay us for the services and support we provide to them. Therefore, your container needs to be built on a version of Red Hat Linux.
- 4. Will the catalog support an ISO or virtual machine image as the container image?
  - A. No, this certification process is specifically for containers. Therefore, your image needs to be in Dockerfile format. You can find an example provided by Red Hat Engineering: <u>Dockerfile Examples</u>
- 5. What path should my licenses be on?
  - A. Should be on / (the root or home directory of where the application resides). You can find an example provided by RH Engineer:<u>Dockerfile Example</u>
- 6. How do I change the namespace and repository name of my project?
  - A. First, unpublish all containers. Then change the namespace/repo in the project settings. Finally, re-publish your containers.

For a full list of FAQs please visit: <u>http://people.redhat.com/~pchriste/.faq/</u>

#### **Online Resources**

| Learn Kubernetes by Example                                       | http://kubernetesbyexample.com/                                                                           |
|-------------------------------------------------------------------|----------------------------------------------------------------------------------------------------|
| OpenShift Interactive Learning Portal                             | https://learn.openshift.com/                                                                              |
| Partner Openshift Onboarding Guide                                | https://www.openshift.com/partners/get-started/<br>index.html                                             |
| OpenShift Documentation                                           | https://docs.openshift.com/container-platform/                                                            |
| Red Hat Atomic Recommended Practices for<br>Container Development | https://access.redhat.com/articles/1483053                                                                |
| Continuous integration Examples                                   | https://rhsyseng.github.io/containerzone-pipeline<br>-library/#_example_jenkins_pipeline_using_docke<br>r |
| Examples of scan ready Dockerfiles                                | https://github.com/RHC4TP/starter.git                                                                     |
| Docker tagging                                                    | <u>https://docs.docker.com/engine/reference/com</u><br>mandline/tag/                                      |